## **NF Members and Employees How to add a NF Function to a NF Member's profile**

Your NF Member does not have a NF Function on their profile?

They are on the FEI Database with access to the FEI IT platforms but don't appear on your NF page?

Each active NF Member must have a NF Function on their profile, with a Start Date and function/role.

**Step 1:** On the Person profile, scroll down to the **NF Member** section and click on **New Function**:

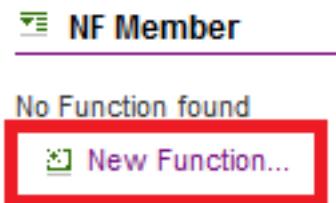

**E. M.C. Mombos** 

**Step 2:** Enter the relevant details, such as the Person's function and Start date, then click on **Ok**:

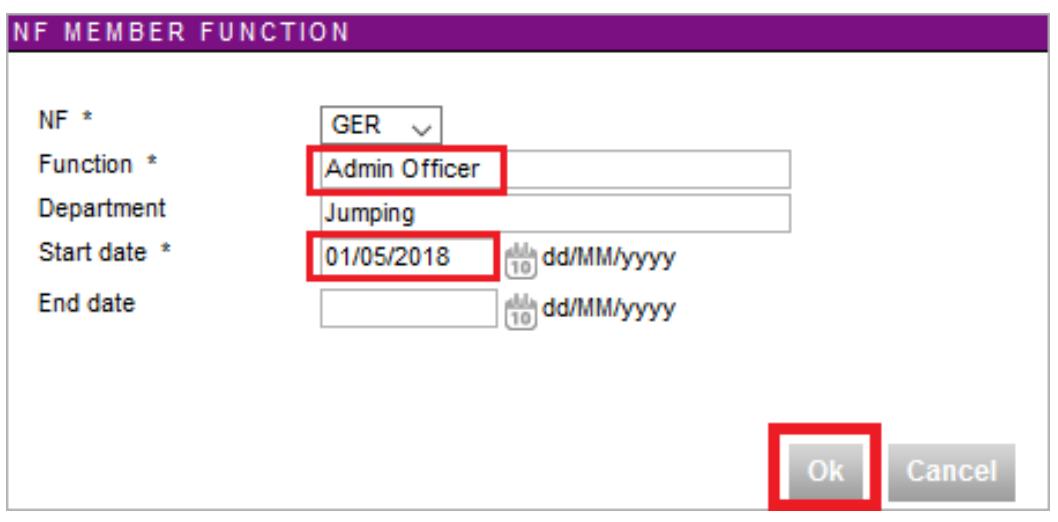

The function will appear on the Person's profile on the FEI Database:

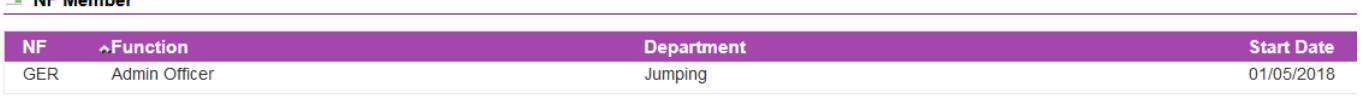

**(c) 2024 Fédération Equestre Internationale <usersupport@fei.org> | 2024-05-17 09:33**

[URL: https://howto.fei.org/content/14/203/en/how-to-add-a-nf-function-to-a-nf-member\\_s-profile.html](https://howto.fei.org/content/14/203/en/how-to-add-a-nf-function-to-a-nf-member_s-profile.html)

## **NF Members and Employees**

**Step 3:** Make sure your NF Member has the relevant access on their account, click here to see [How to grant access to Nf Members on the FEI Database](https://howto.fei.org/content/14/205/en/how-to-grant-access-to-nf-members-on-the-fei-database.html).

Unique solution ID: #1202 Author: Last update: 2020-11-18 12:06

> Page 2 / 2 **(c) 2024 Fédération Equestre Internationale <usersupport@fei.org> | 2024-05-17 09:33** [URL: https://howto.fei.org/content/14/203/en/how-to-add-a-nf-function-to-a-nf-member\\_s-profile.html](https://howto.fei.org/content/14/203/en/how-to-add-a-nf-function-to-a-nf-member_s-profile.html)